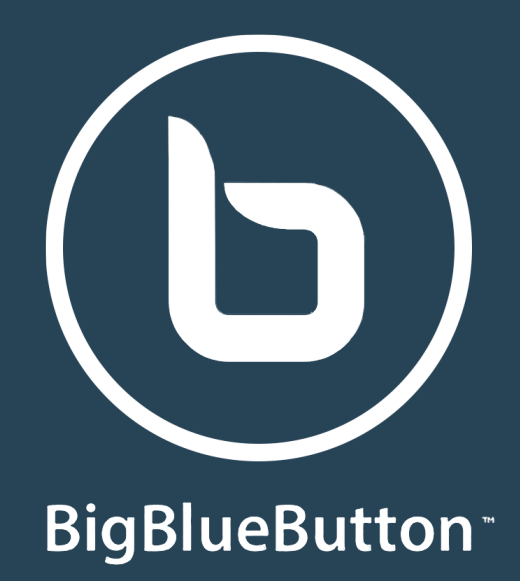

# **GUIDA RAPIDA ALL'USO**

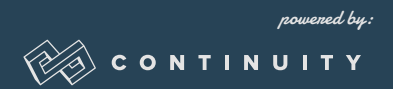

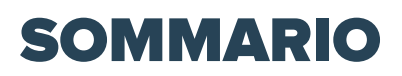

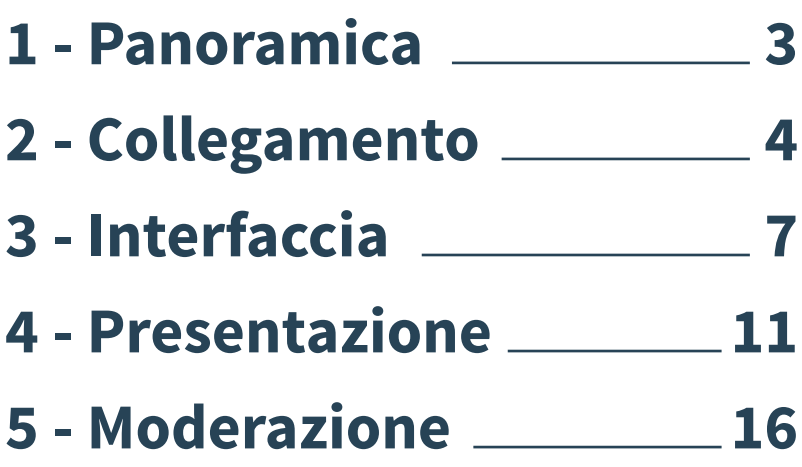

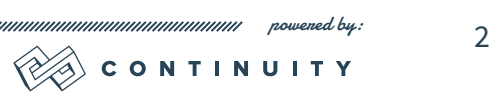

<span id="page-2-0"></span>**BigBlueButton** è uno strumento OpenSource creato per l'insegnamento online, è ricco di funzioni sviluppate per gestire al meglio le lezioni attraverso strumenti di condivisione avanzati ed intuitivi che consentono, grazie ad una particolare attenzione alla moderazione dell'aula virtuale ed alla semplicità d'uso, un corretto flusso delle attività.

## L'interfaccia principale di BigBlueButton

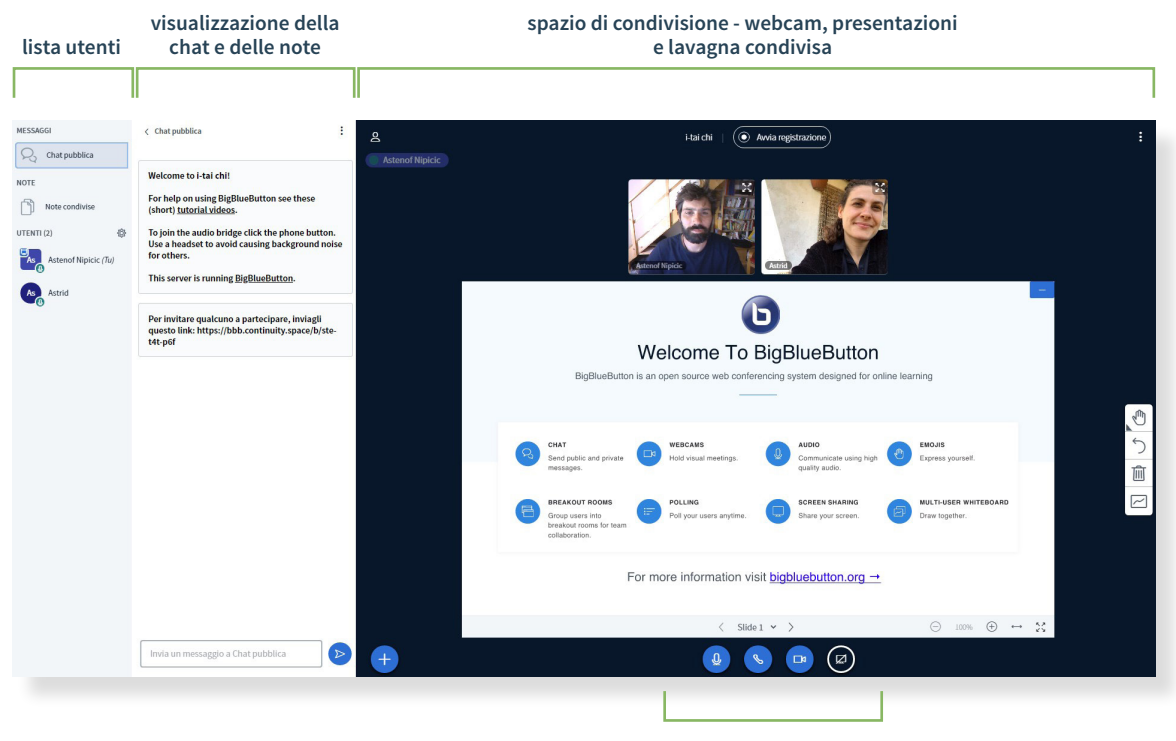

**controlli principali**

Con BigBlueButton sarà quindi possibile svolgere tutte le attività di web conferencing connesse alla condivisione di webcam microfoni e documenti, ed inoltre sarà possibile effettuare questionari, dividere i partecipanti in sottogruppi e registrare le lezioni, il tutto mantenendo il controllo e la capacità di moderare i partecipanti controllando gli strumenti a loro disposizione.

<span id="page-3-0"></span>Per creare un'aula virtuale sarà necessario effettuare il login presso il servizio che mette a disposizione BBB creare una stanza cliccando sul tasto Crea una stanza, verrà quindi generato il collegamento che potrete condividere con i partecipanti della lezione.

Nella stessa pagina sarà possibile accedere alle registrazioni precedentemente salvate.

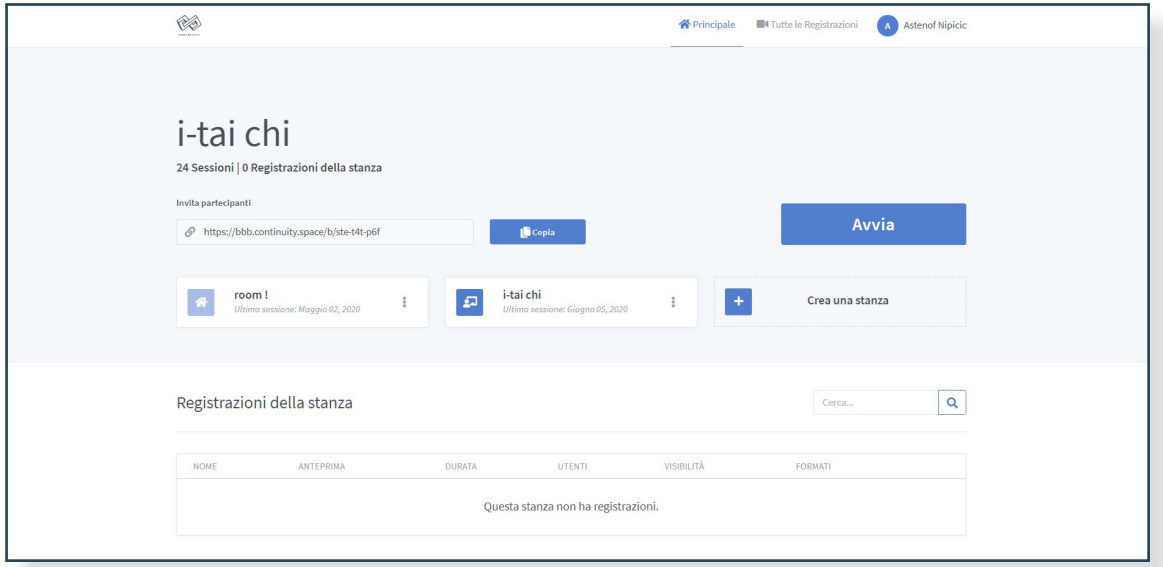

## Dashboard amministrativa

Se invece non foste voi a gestire la lezione, il link ricevuto vi porterà ad una pagina come questa in cui sarà sufficiente inserire il vostro nome e cliccare su Avvia per partecipare all'evento.

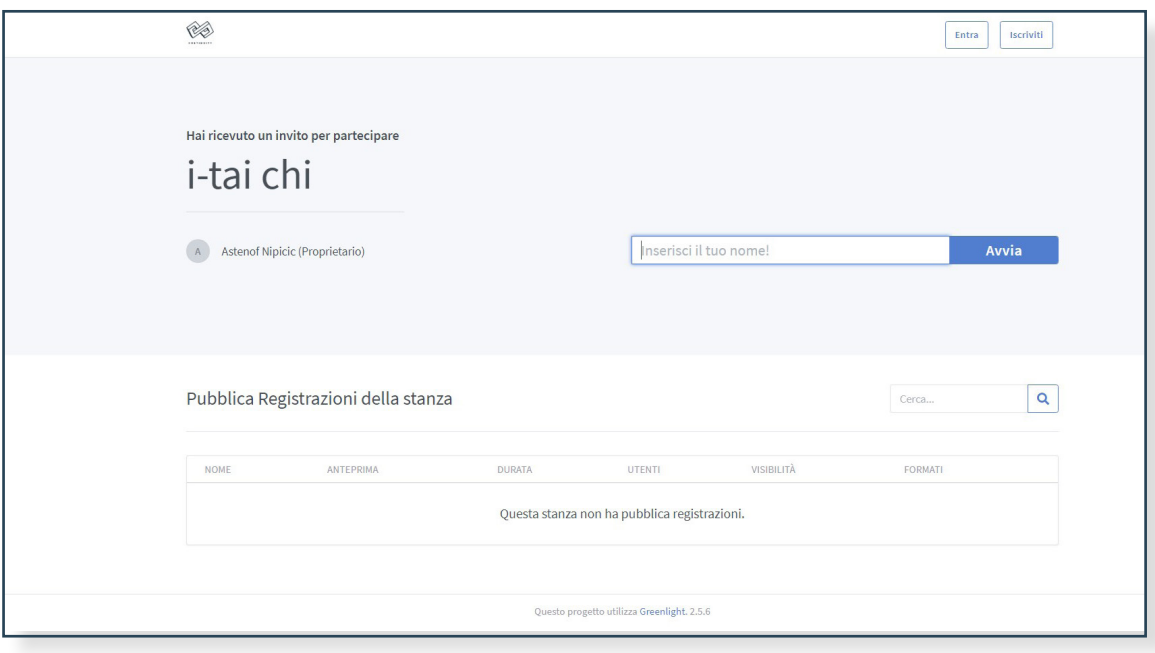

## 2. COLLEGAMENTO

## Predisposizione Audio Video

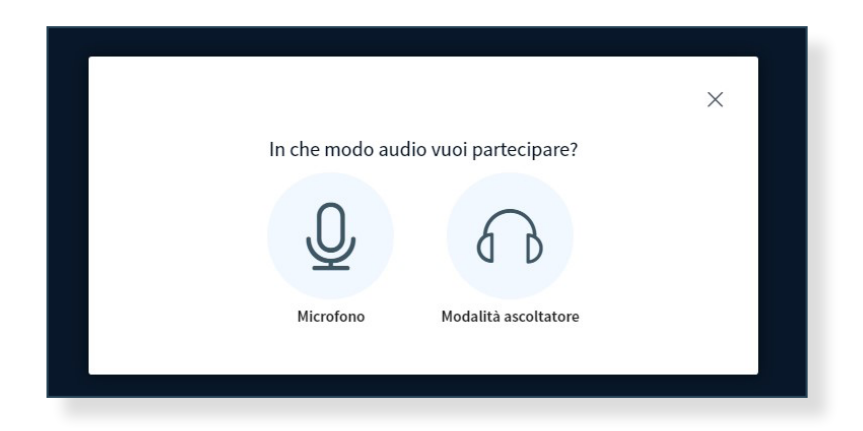

Per prima cosa BBB vi chiederà come volete partecipare al meeting

Selezionando la modalità ascoltatore non vi sarà possibile interagire attraverso il microfono, ma sarete solo in grado di ascoltare gli altri partecipanti;

la modalità Microfono vi porterà ad un test audio con il quale potrete assicurarvi del corretto funzionamento del vostro device; se tutto funziona correttamente basterà cliccare su SI, in caso contrario dovrete seguire le indicazioni per risolvere il problema.

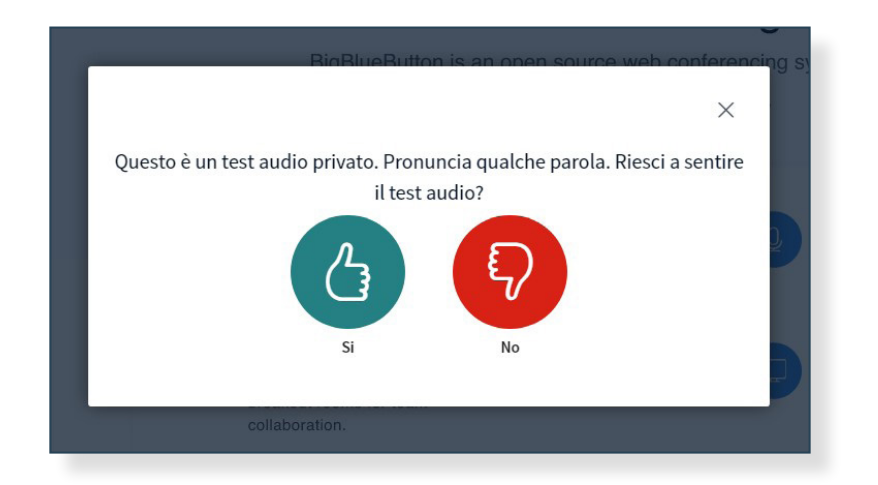

A questo punto verrete portati alla stanza virtuale e un messaggio nell'angolo superiore destro vi confermerà la partecipazione all'incontro.

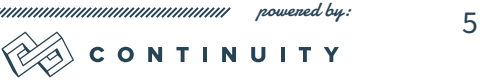

## 2. COLLEGAMENTO

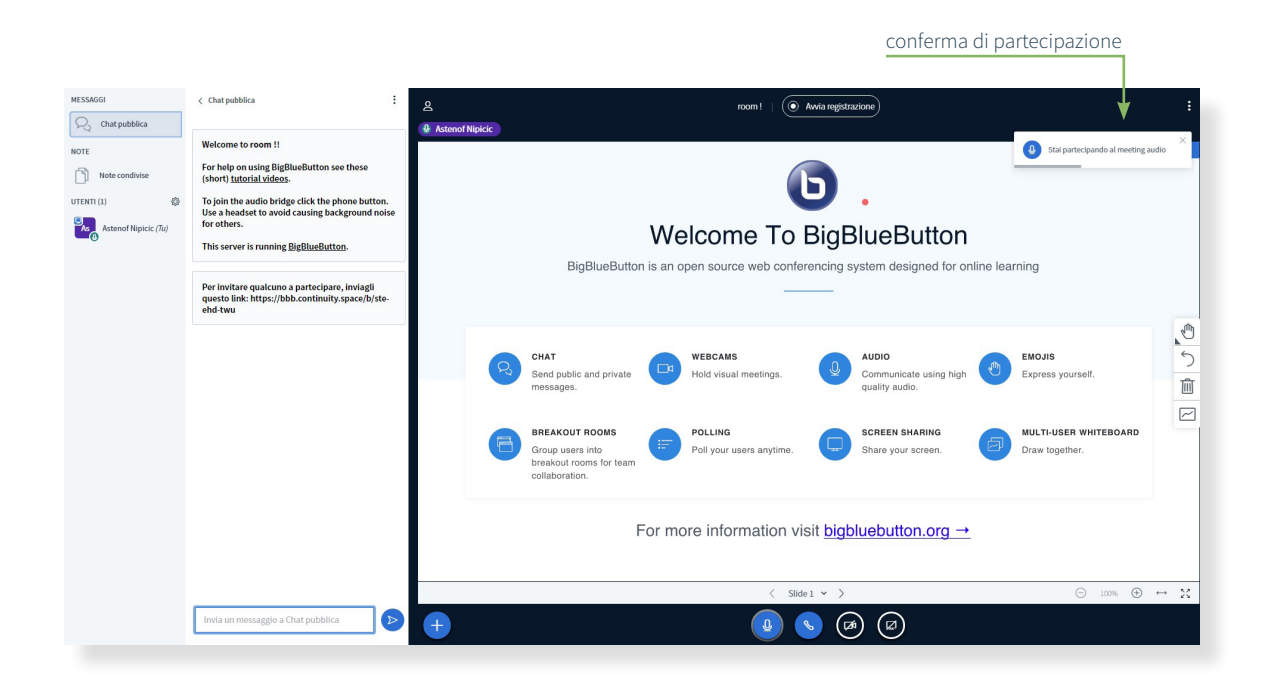

Se desideri attivare la webcam potrai farlo cliccando sull'icona della videocamera in basso; BBB identificherà i dispositivi disponibili e ti permetterà di scegliere la qualità con cui trasmettere, una volta selezionata l'opzione desiderata premere OK.

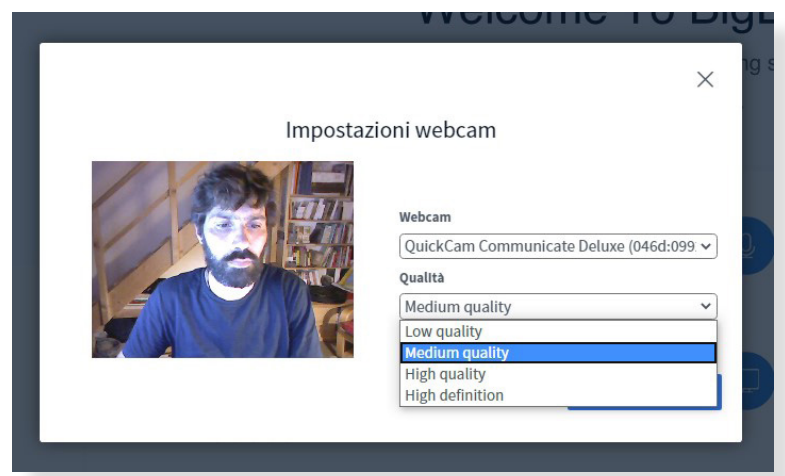

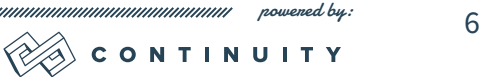

unnunn

A questo punto siamo collegati e visibili a tutti i partecipanti; esploriamo più in dettaglio l'interfaccia di BigBlueButton.

<span id="page-6-0"></span>Nella prima colonna di sinistra compaiono\*:

**MESSAGGI**, una chat attraverso la quale comunicare in tempo reale con tutti i partecipanti oppure singolarmente

**NOTE**, uno spazio condiviso che permette a tutti di prendere appunti o scrivere informazioni utili; le note sono scaricabili come file di testo

**UTENTI**, è l'elenco dei partecipanti e permette, attraverso le icone di stato, di avere alcune informazioni rispetto al tipo di partecipazione (microfono attivo, attuale relatore, richiesta di attenzione.. etc)

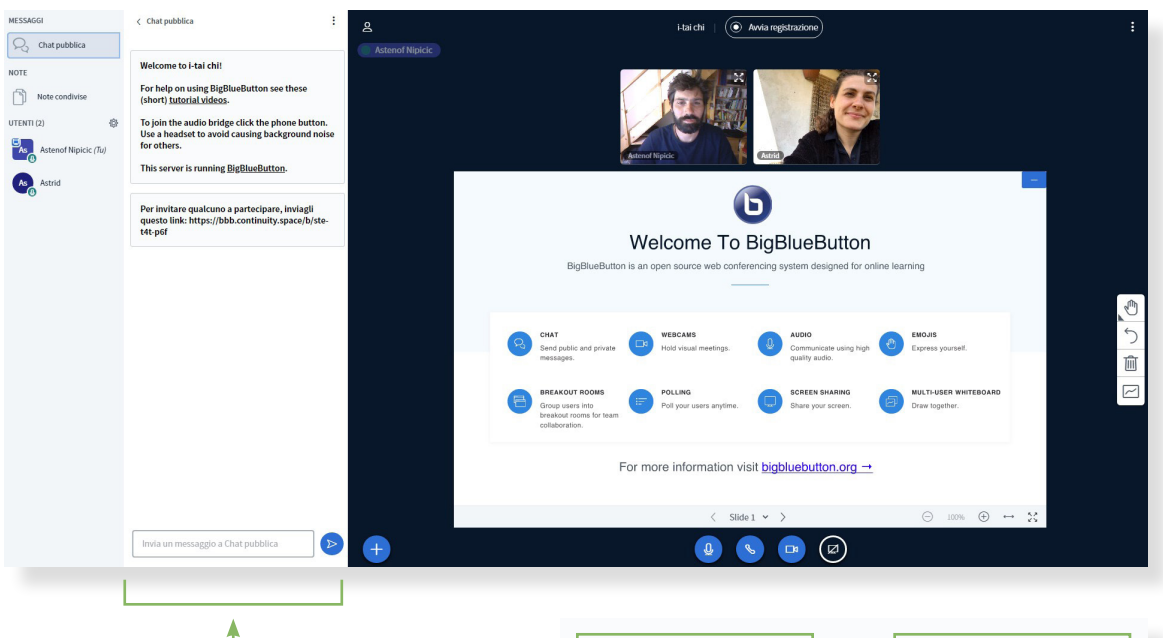

La seconda colonna è lo spazio dedicato alla scrittura e si trasforma a seconda che venga selezionata la chat oppure le note. Nel caso delle note il testo può essere leggermente personalizzato come si vede dalla immagine sulla destra.

Questo spazio può essere nascosta cliccando la freccia rivolta a sinistra presente nell'angolo superiore sinistro della colonna stessa.

*\* queste funzionalità possono essere disabilitate attraverso il menu di Blocco Utente descritto a [pag 16](#page-16-0)*

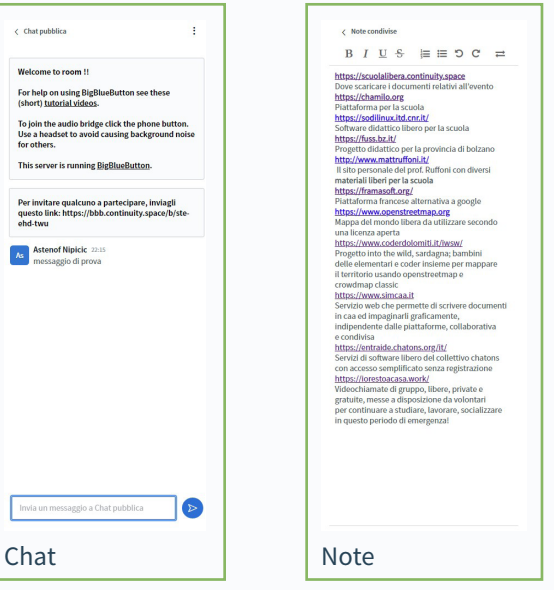

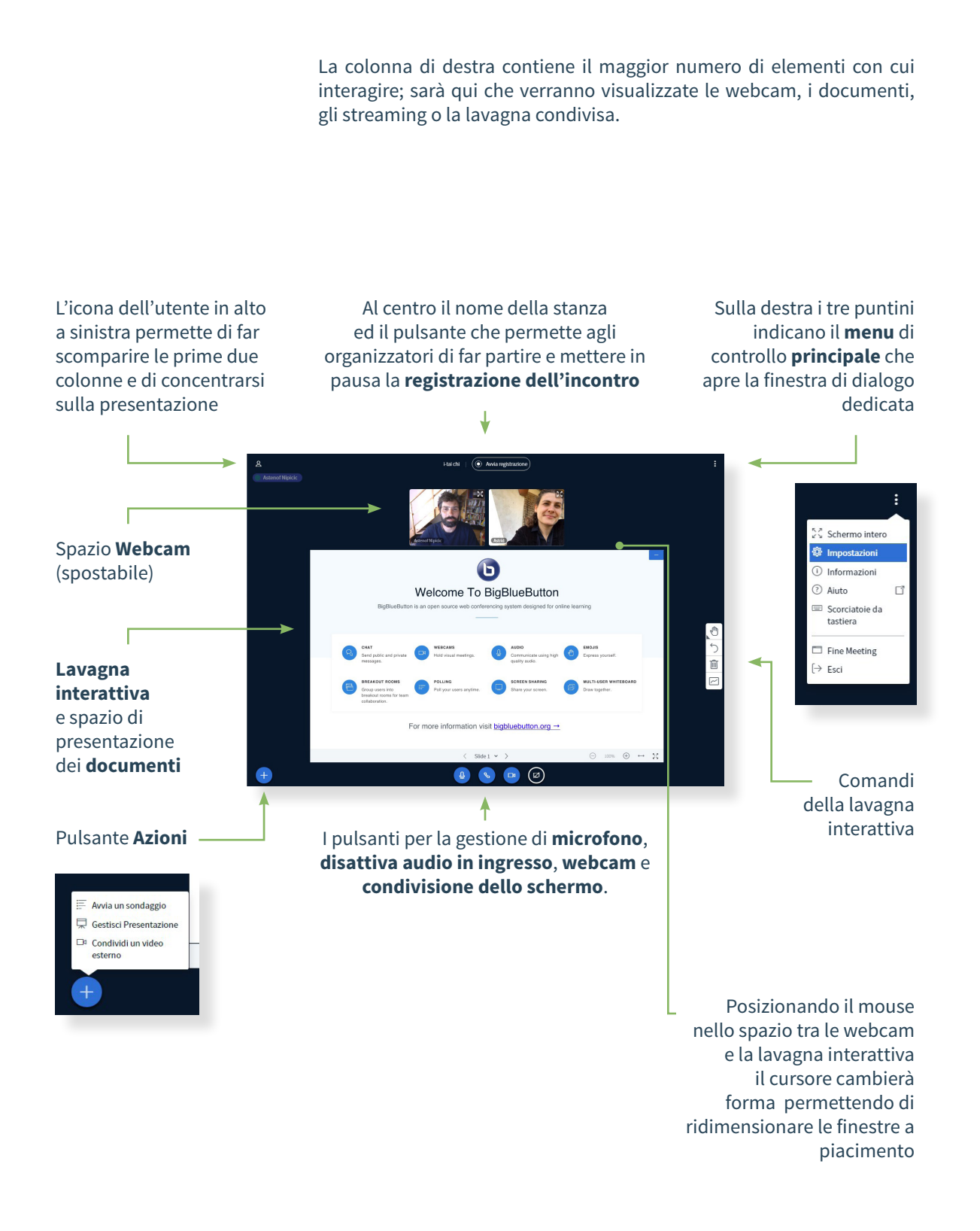

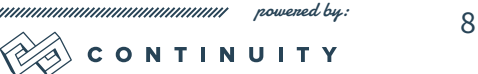

## 3. INTERFACCIA

## Posizionare le finestre

Le due finestre principali (webcam e finestra di presentazione) possono essere posizionate e ridimensionate a piacimento offrendo anche una comoda opzione che permette di sovrapporle parzialmente così da avere in un'unica finestra sia il relatore che il contenuto presentato (fig.6)

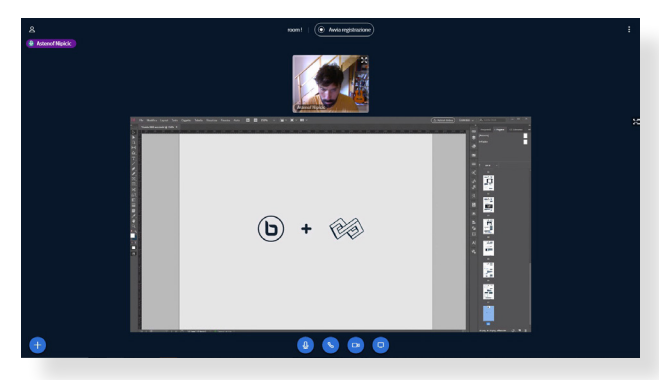

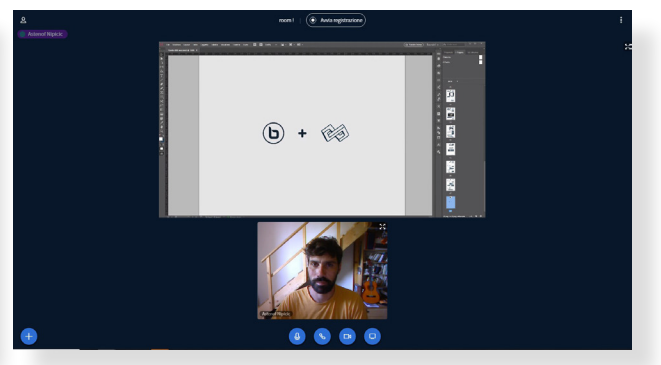

*1. Una webcam ed uno schermo condiviso in posizione standard*

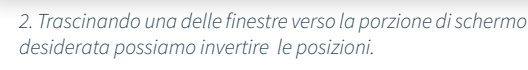

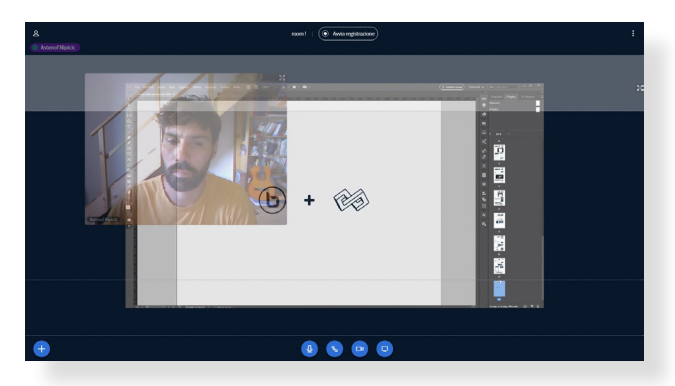

*3. In questa immagine possiamo vedere come, durante il trascinamento lo schermo evidenzi in tre fasce orizzontali le posizioni disponibili*

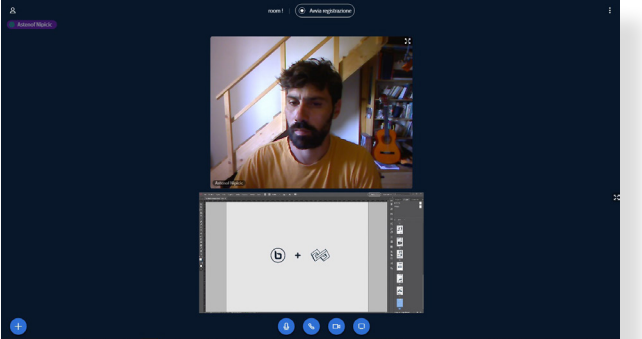

*4. Le due finestre iniziali sono state ridimensionate posizionando il cursore nello spazio che le divide e trascinandolo nella direzione desiderata*

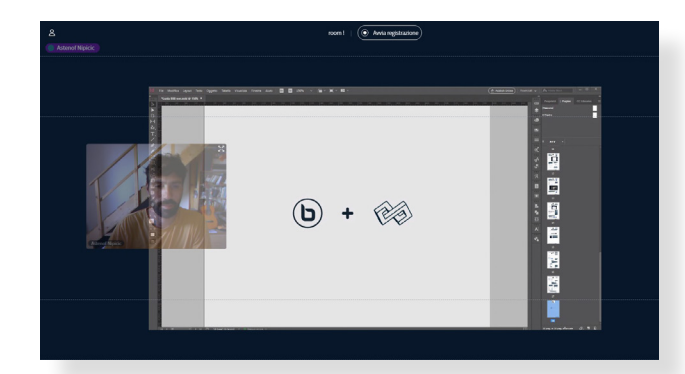

*5. In questa immagine possiamo vedere dove va posizionata la finestra per ottenere il risultato visibile nella fig.6*

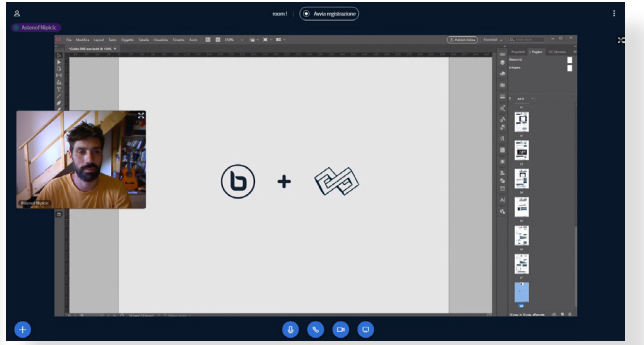

*6. Le due finestre sovrapposte*

## 3. INTERFACCIA

## Impostazioni utili

Attraverso la selezione del menu principale presente nell'angolo superiore destro è possibile accedere a queste impostazioni che permettono di configurare<br>il comportamento del comportamento programma nelle circostanze indicate.

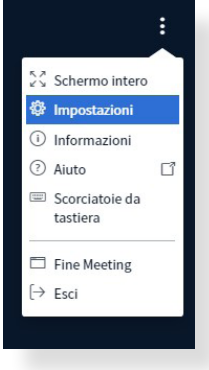

Possiamo inoltre visualizzare l'elenco delle combinazioni di tasti che permettono l'esecuzione rapida di specifici comandi.

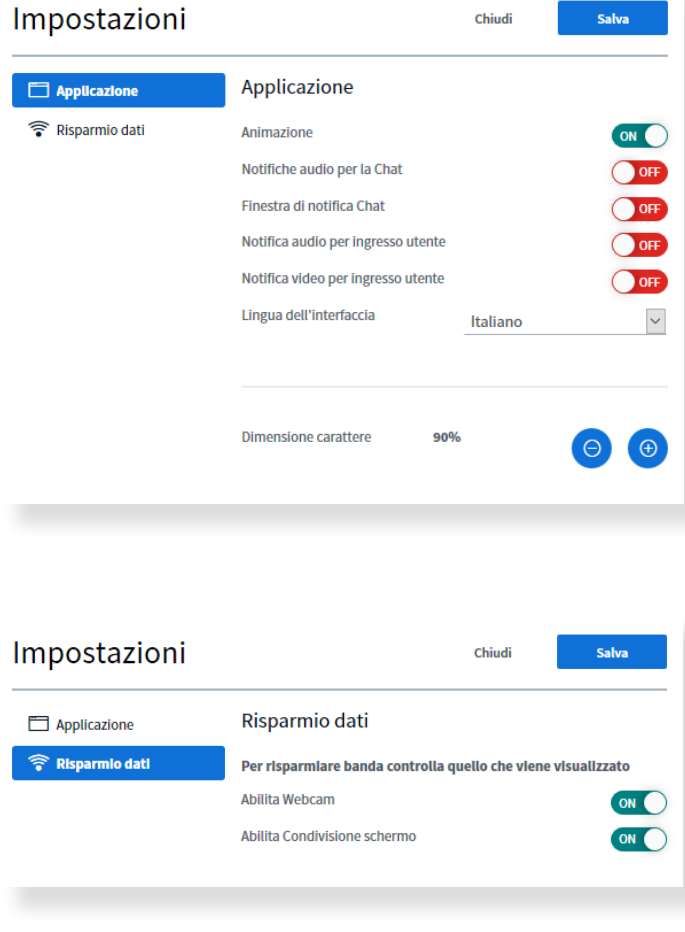

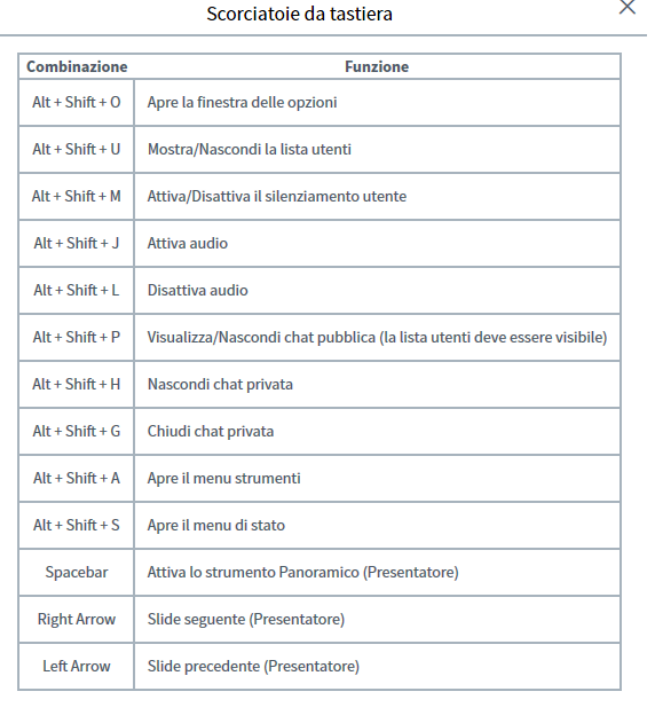

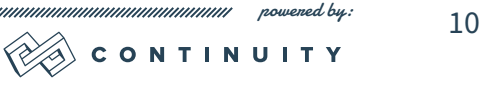

unnun

# Pulsante Azioni

<span id="page-10-0"></span>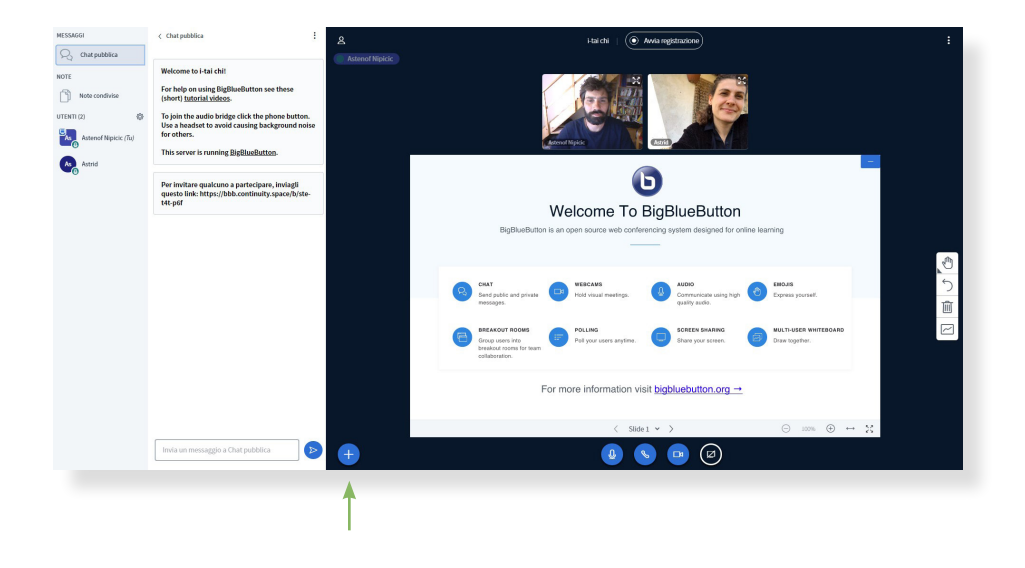

Se si posseggono i privilegi di relatore è possibile, attraverso l'icona in basso a sinistra, accedere a diverse funzioni.

#### *Gestisci Presentazione*

è uno dei comandi principali e permette di caricare dei file che verranno visualizzati da tutti i partecipanti nella lavagna condivisa;

sono supportati PDF, fogli di calcolo, file di testo, presentazioni e immagini, cliccando su Gestisci Presentazione si aprirà una finestra di dialogo in cui sarà possibile trascinare i file oppure ricercarli nel proprio device attraverso l'opzione "sfoglia file";

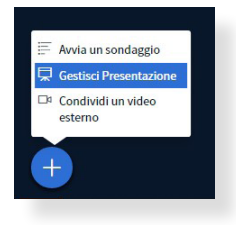

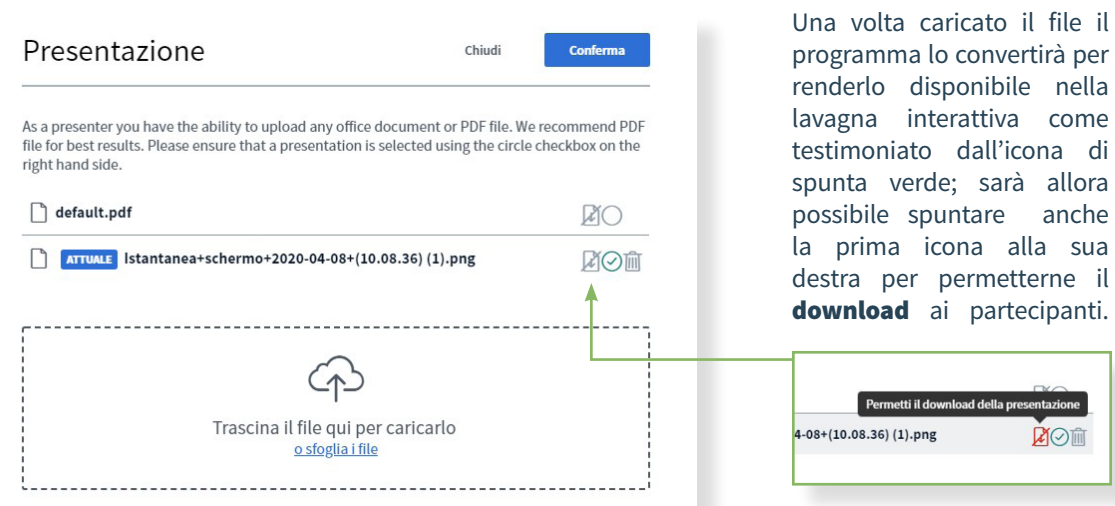

Cliccando su conferma si verrà portati alla pagina principale dove comparirà il documento caricato, in questo caso un questionario di geometria; gli utenti potranno scaricare il documento cliccando l'icona a forma di freccia presente nell'angolo inferiore sinistro della schermata di presentazione.

#### *Avvia un sondaggio*

permette di lanciare dei questionari che i partecipanti possono compilare in diretta e per i quali può essere visualizzato il risultato in tempo reale da chi ne ha avviato lo svolgimento.

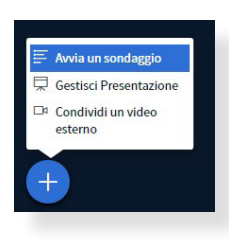

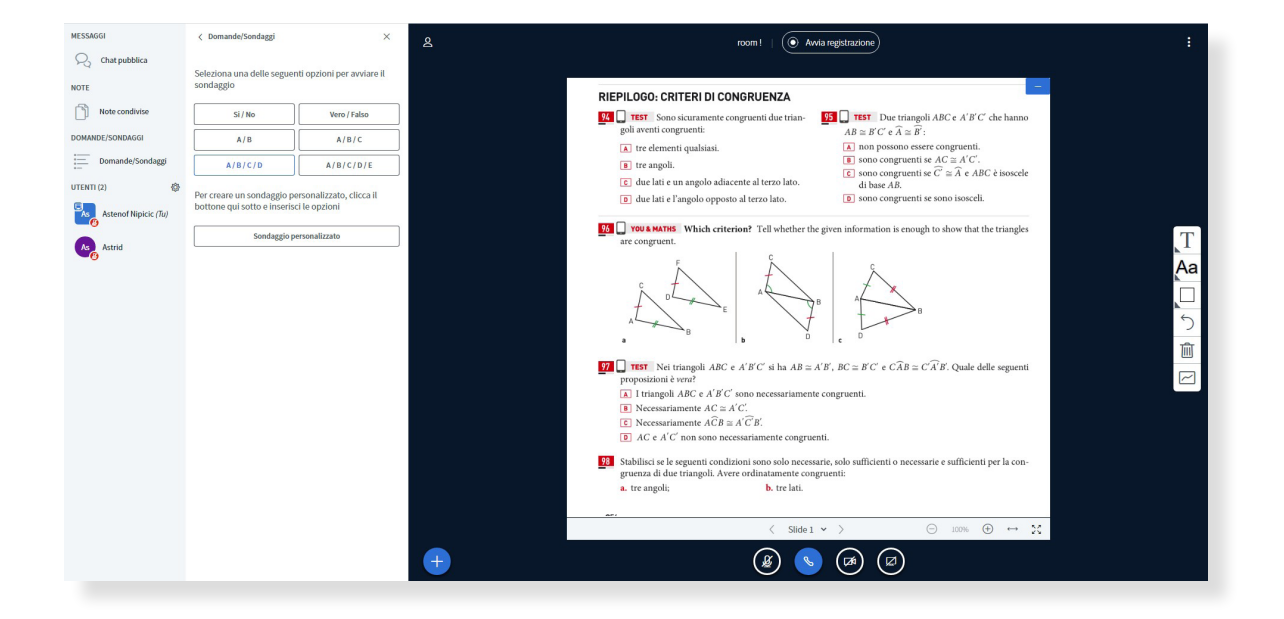

In questo caso il relatore ha caricato una slide con dei quesiti di geometria ed ha avviato la funzione Sondaggio; gli viene quindi presentata la possibilità di scegliere quale tipo di risposta permettere ai partecipanti

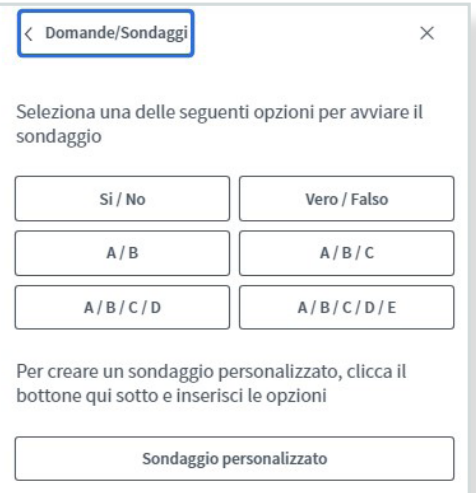

Man mano che i partecipanti rispondono, il relatore può vedere in tempo reale le risposte per ciascun utente

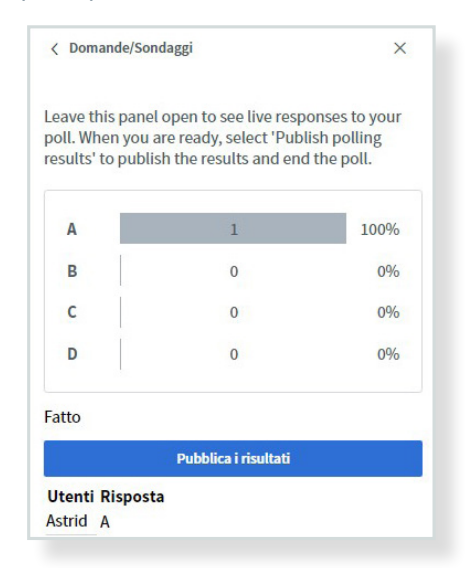

Infine cliccando su Pubblica i risultati sarà possibile condividere i risultati in maniera anonima sulla schermata principale

#### *Condividi un video esterno*

permette di lanciare un video da un collegamento esterno e, in qualità di relatore di controllarlo per tutti i partecipanti;

sono supportati video provenienti da YouTube, Vimeo, Instructure Media, Twitch e Daily Motion; i video trasmessi non compariranno nella registrazione

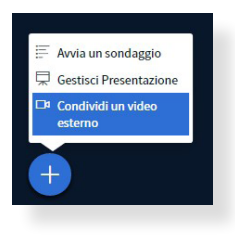

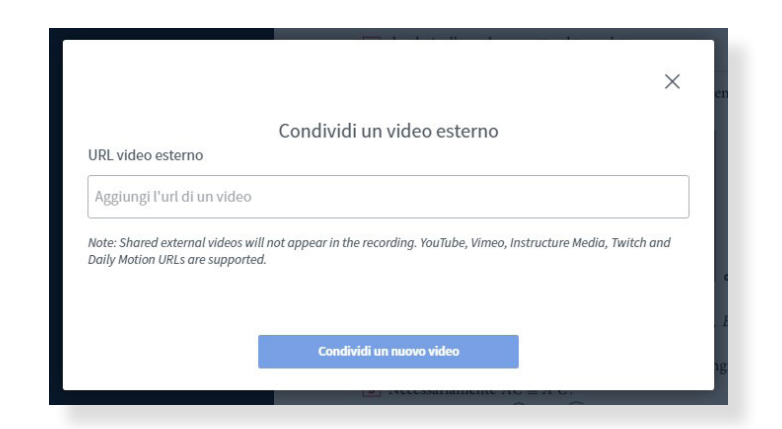

Nella finestra di dialogo dedicata basterà inserire il collegamento al video da condividere e cliccare sul pulsante condividi nuovo video

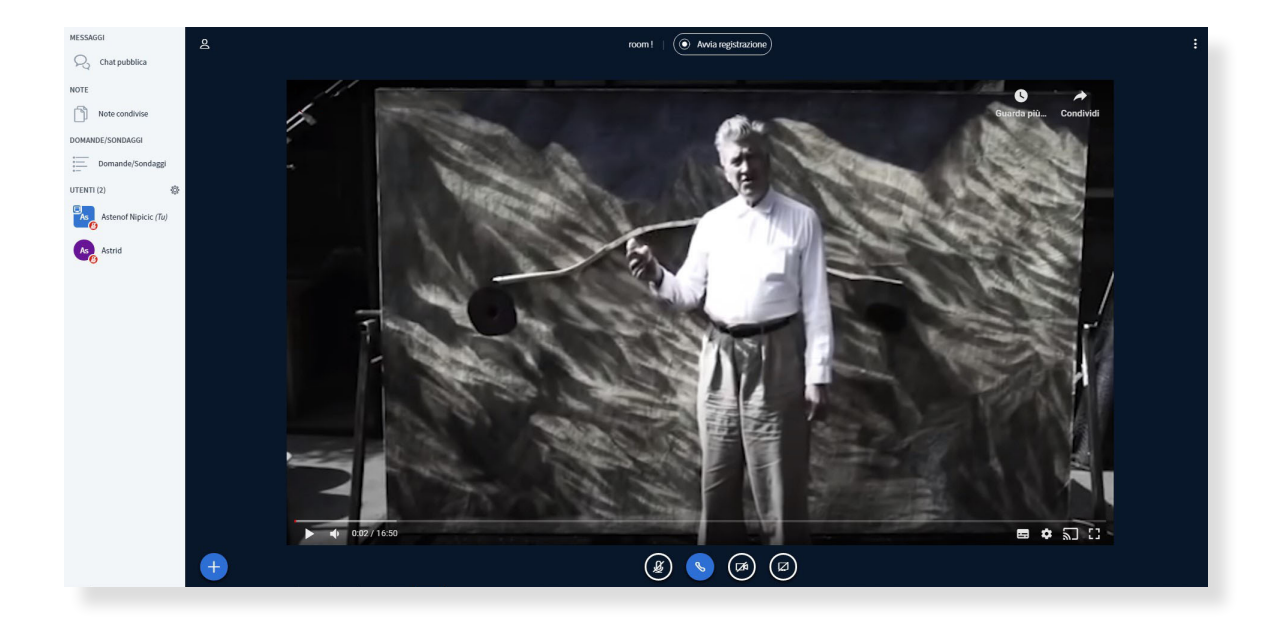

Il video sarà visualizzato nella schermata principale ed il relatore potrà controllarne la diretta; per interrompere la condivisione sarà necessario cliccare nuovamente sul tasto di condivisione e selezionare la voce Termina condivisione video

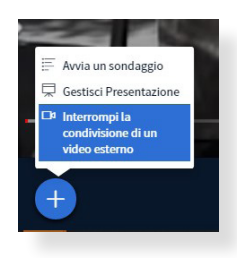

## Pulsante di condivisione dello schermo

Se si posseggono i privilegi di relatore è possibile condividere il nostro schermo con i partecipanti cliccando sull'ultima delle 4 icone presenti nella parte inferiore dell'interfaccia.

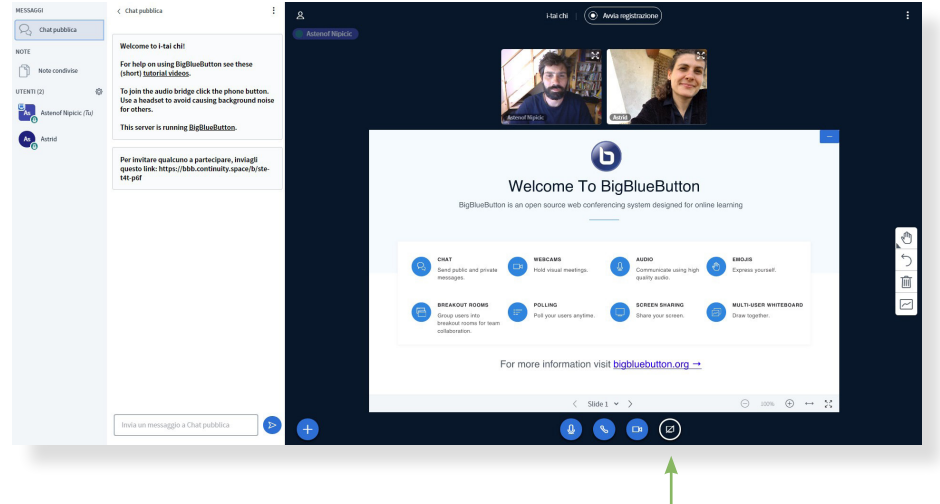

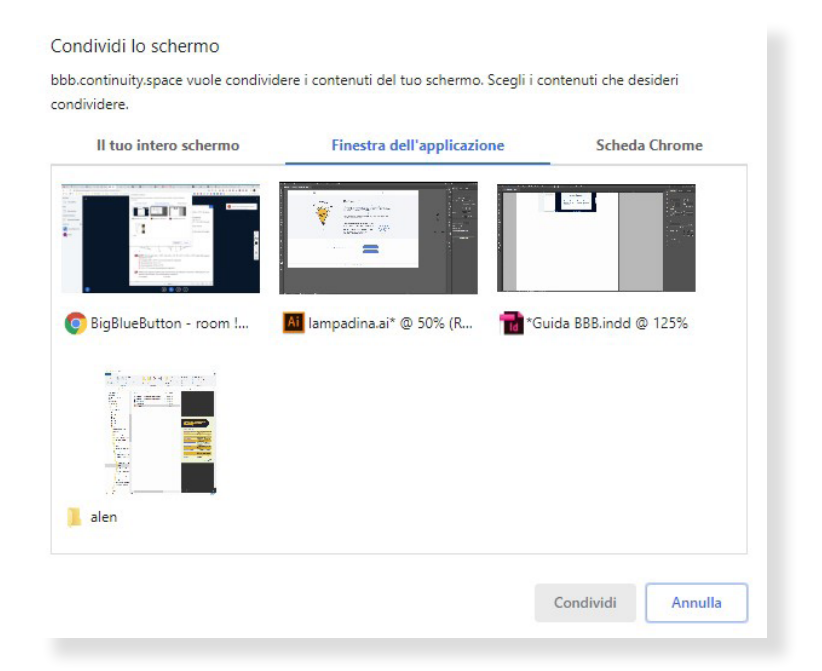

In questo caso la finestra di dialogo ci mostra la possibilità di condividere specifici contenuti;

possiamo condividere l'intero schermo oppure le finestre di specifiche applicazioni in esecuzione (es: fogli di calcolo, programmi di videoscrittura, disegno, cad etc..) che BBB identifica e propone tra le scelte selezionabili permettendoci così di non mostrare involontariamente file personali o parti dello schermo che preferiamo tenere private; inoltre è possibile condividere anche singole schede del browser.

Quindi, nella pagina principale, verrà trasmesso a tutti i partecipanti ciò che abbiamo scelto di condividere; per interrompere la condivisione sarà sufficiente cliccare sul pulsante Interrompi la condivisione che il relatore vedrà in sovraimpressione

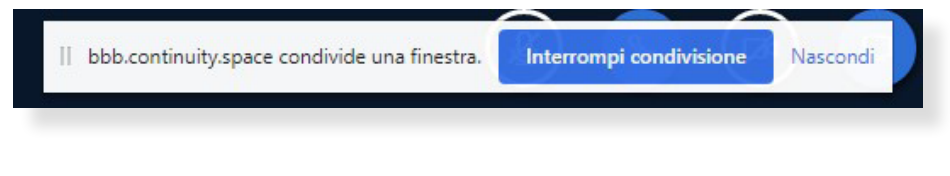

### Gestione della lavagna

Sulla lavagna interattiva può intervenire il relatore per facilitare la comprensione ai partecipanti, ma è anche possibile metterla a disposizione dei partecipanti stessi così da creare un'interazione.

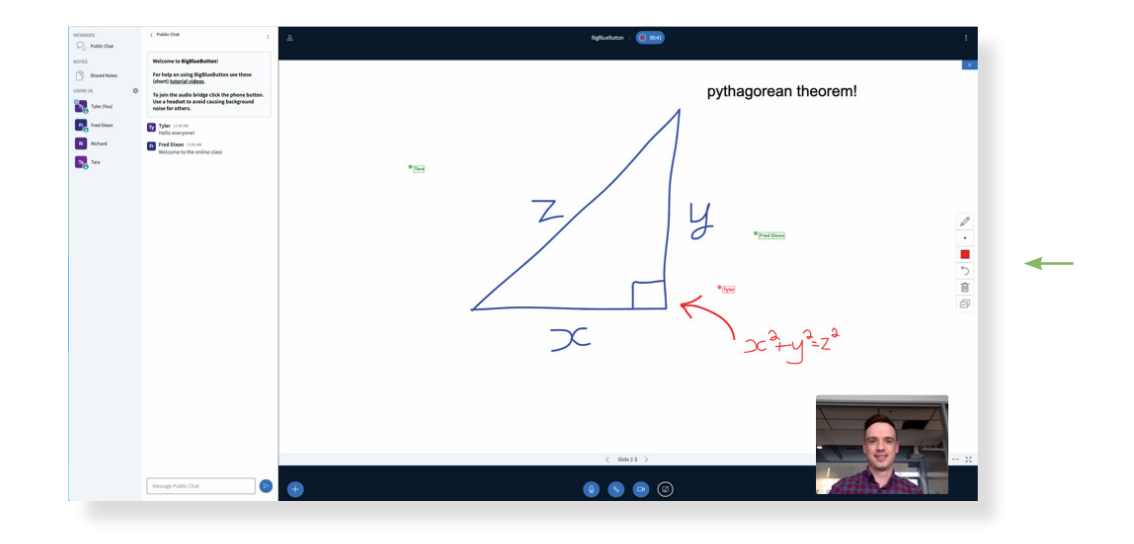

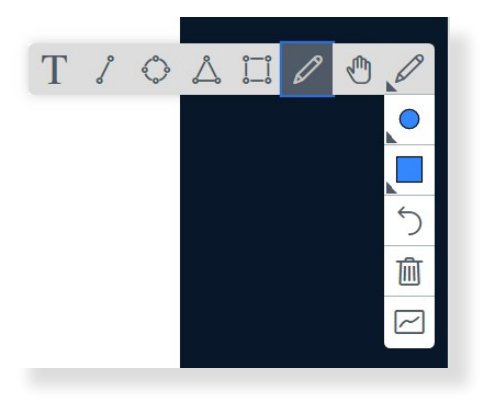

La lavagna risponde agli strumenti presenti nella parte destra dello schermo; sarà possibile scegliere tra vari strumenti cliccando sulla prima icona dall'alto e **creare delle forme geometriche, inserire un testo o usare una matita per scrivere o disegnare** scegliendone colore e spessore;

è possibile annullare le azioni e cestinare l'intera lavagna, ma soprattutto è possibile rendere la lavagna disponibile agli altri utenti, a questo punto verranno visualizzati, accanto ai cursori, i nomi di coloro che li staranno comandando.

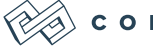

Nella colonna di sinistra l'elenco dei partecipanti permette al moderatore di intervenire con una serie di azioni che possono coinvolgere tutti gli utenti e i singoli individui.

## Azioni sui singoli utenti

<span id="page-15-0"></span>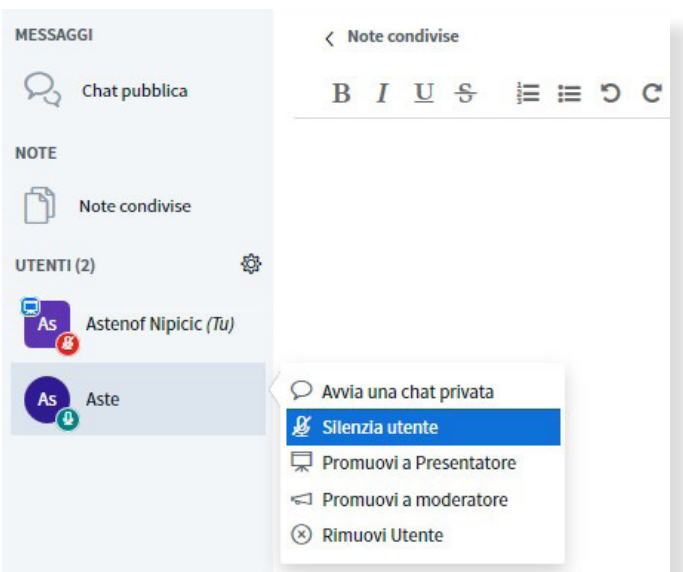

questa immagine rappresenta la porzione di schermo di sinistra in cui possiamo trovare la lista dei partecipanti

nello specifico è possibile:

- **• avviare una chat privata**, cioè scambiare dei messaggi di testo visibili esclusivamente dall'utente selezionato
- **• silenziare l'utente** selezionato spegnendo il suo microfono
- **• promuovere a presentatore** un utente dandogli la possibilità di condividere dei contenuti
- **• promuovere a moderatore** un utente conferendogli la possibilità di intervenire sugli altri utenti
- **• rimuovere l'utente** escludendolo dalla sala virtuale

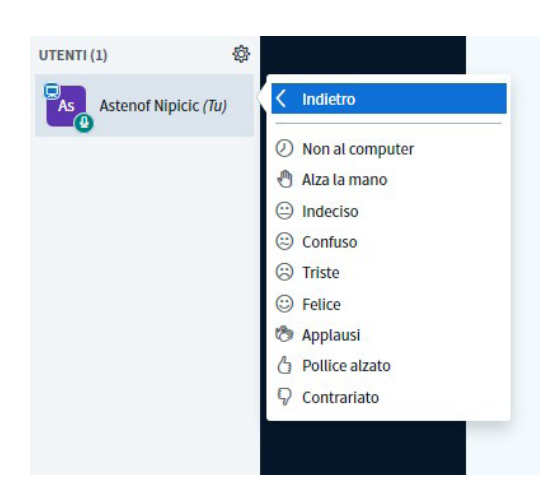

è inoltre possibile per ogni utente impostare uno "stato" visibile a tutti gli altri partecipanti che può consentire di condividere la propria condizione oppure di attirare l'attenzione senza necessariamente interrompere il relatore

## 5. MODERAZIONE

Azioni collettive

<span id="page-16-0"></span>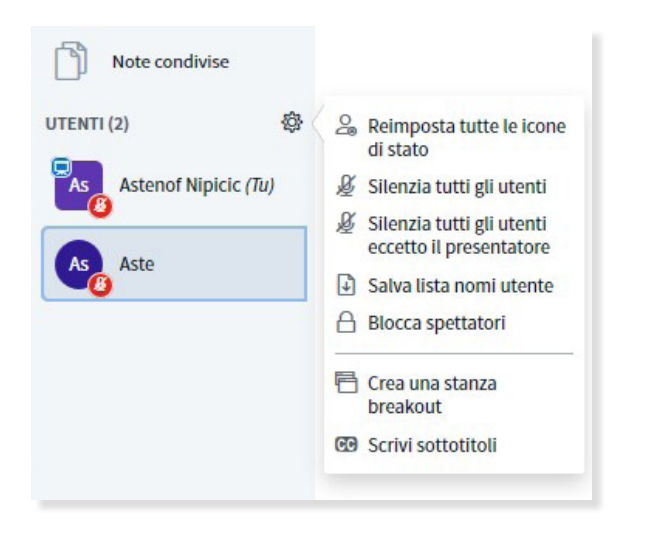

questa è la lista di operazioni aggiuntive che è possibile intraprendere con il gruppo di partecipanti

nello specifico è possibile:

- **• reimpostare tutte le icone di stato** dei partecipanti
- **• silenziare tutti gli utenti**
- **• silenziare tutti gli utenti eccetto il presentatore**
- **• salvare la lista nomi utente** permette di salvare un file di testo in cui sono riportati i nomi dei partecipanti

ci sono due ulteriori funzioni che meritano un approfondimento:

**• blocca spettatori** permette di bloccare le possibilità di interazione di tutti i partecipanti definendo ciò che può essere fatto e ciò che invece rimarrà bloccato per tutti

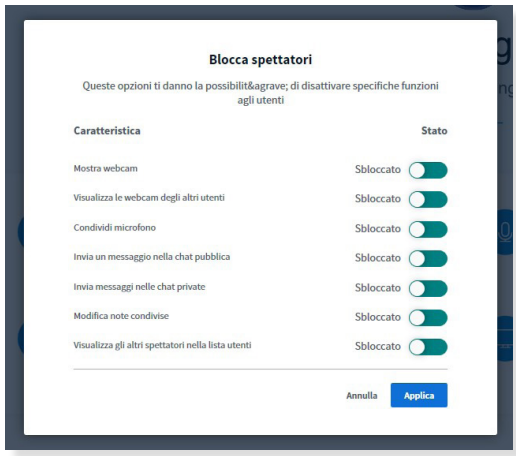

**• crea una stanza breakout** permette di dividere i partecipanti in gruppi di lavoro suddivisi in "stanze" dedicate che dopo un determinato periodo di tempo si chiudono automaticamente riportando i partecipanti nella sala principale; solo il moderatore ha libero accesso a tutte le stanze.

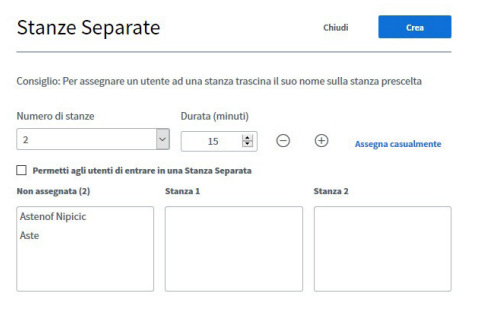

Qualora le informazioni ricercate non fossero presenti in questa guida è attivo un forum di discussione su BBB al seguente indirizzo: <https://scuolalibera.continuity.space/forum/big-blue-button-1>

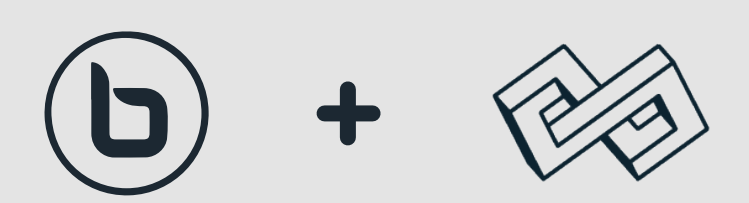